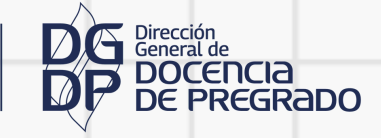

4

3

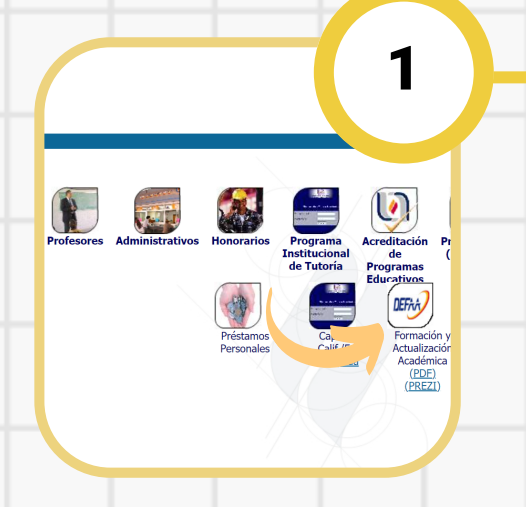

universidad<br>autónoma de

aguascauentes

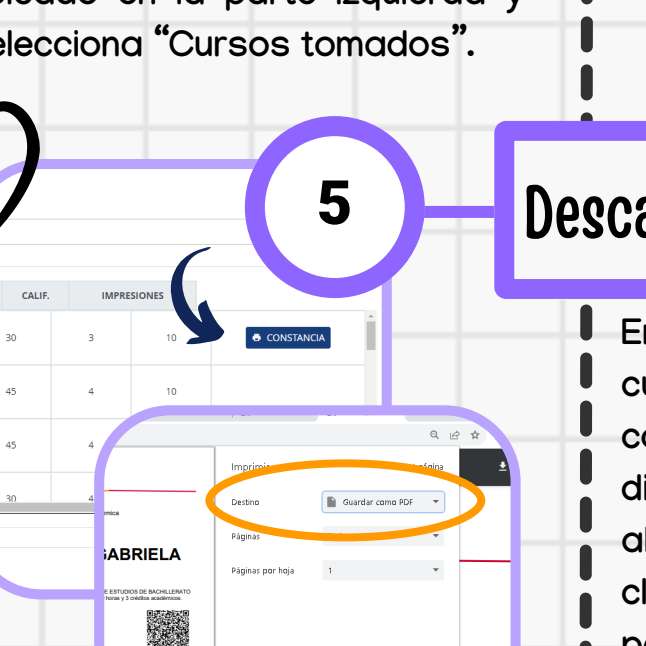

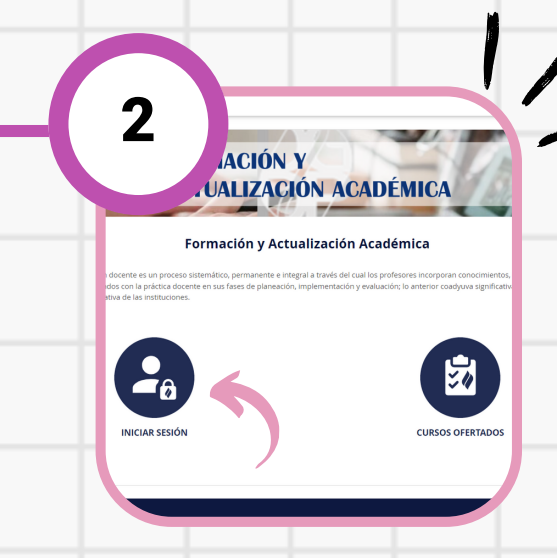

**En una tabla verás todos tus cursos concluidos; en la última columna aparecerá un botón que dice "Constancia", haz clic y se abrirá una ventana emergente; haz clic en el ícono de "Imprimir" en la parte superior, y en "Destino", elige "Guardar como PDF".**

# CURSOS GENERALES Y AUTOGESTIVOS DE FORMACIÓN DOCENTE

#### Descarga tu constancia

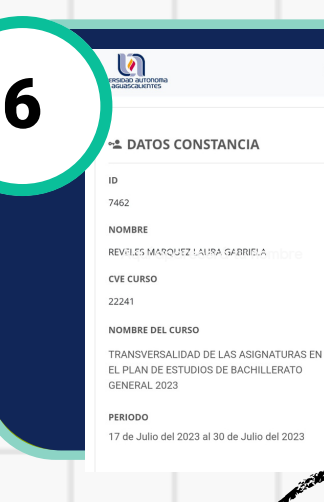

**Coloca el cursor sobre "Profesores" y se desplegará un submenú como se muestra en la imagen; selecciona "Formación y Actualización Académica".**

**Se abrirá la nueva página del Departamento de Formación y Actualización Académica donde se te mostrarán dos opciones: "Iniciar sesión" y "Cursos ofertados"; haz clic en la primera.**

 $\blacktriangle$  Ingresar

**û** CONTRASEÑA (E-Siima):

**INGRESAR** 

rcionado sea el que se <mark>le a</mark>sir nteriores en la UAA

ie el id prop

 $\blacksquare$  ID:

**Introduce tu ID y tu contraseña. Una vez iniciada la sesión, se abrirá una ventana de "Información"; solo da clic en el botón inferior "Continuar" para pasar a la siguiente ventana.**

**Cursos Autogestivos** 

**Cursos Vigentes** 

**Cursos Solicitados Cursos Tomados** 

> **Cupo Lleno** Cupo Disponible

**Colores** 

**BUSCAR UN** 

**NOMBRE** 

**Aparecerán tus cursos vigentes; para descargar la(s) constancia(s) de un(os) curso(s) ya concluido(s), dirígete al menú ubicado en la parte izquierda y selecciona "Cursos tomados".**

**En la constancia verás un código QR; abre la cámara de tu celular y escanéalo; se te solicitará ingresar tu ID ¡y listo! Se desplegarán únicamente los datos de tu constancia, para demostrar su validez.**

# Cómo descargar tu constancia de curso

## Entra a esiima.uaa.mx

#### Ingresa tus credenciales

## Clic en "Cursos tomados"

### Inicia sesión

#### Validez de tu constancia

ELA